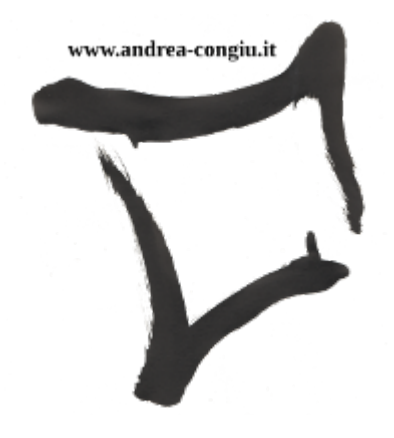

# LibreOffice *Corso base per Writer*

#### Congiu Andrea

Version 1.2, 21/03/2019: Prima stesura

# **Indice**

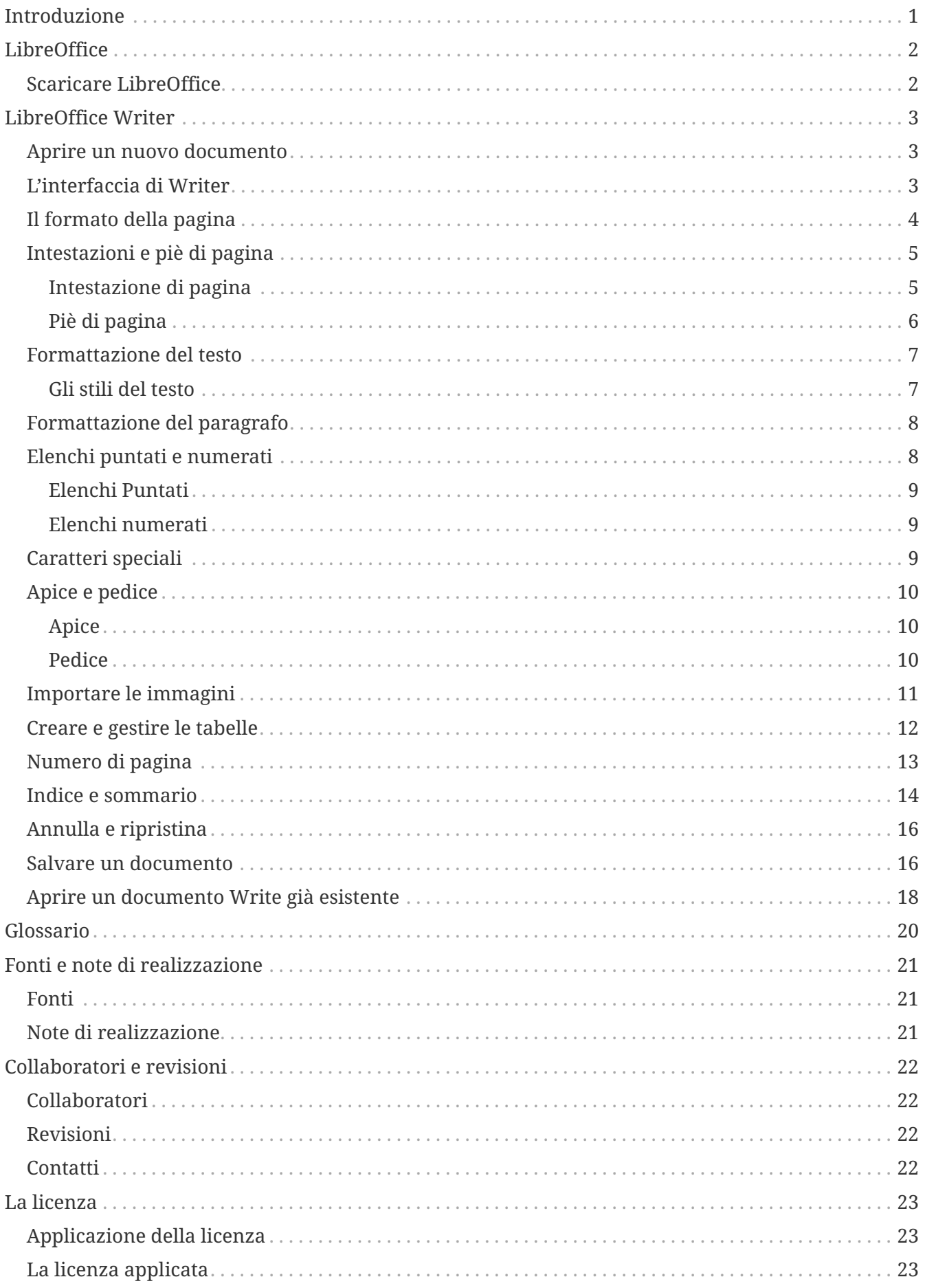

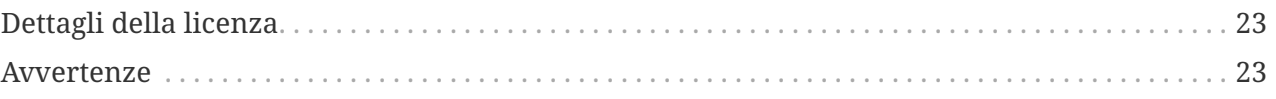

# <span id="page-3-0"></span>**Introduzione**

Questo manuale vuole solo essere un'introduzione a una piccola parte delle **funzioni base** di LibreOffice Writer.

Illustrare brevemente il concetto di *Open Source* e formati aperti.

# <span id="page-4-0"></span>**LibreOffice**

LibreOffice è una *Suite* per ufficio composta da diverse applicazioni

**Writer:** elaboratore di testi

**Calc:** applicazione per creare fogli elettonici

**Impress:** programma per creare presentazioni multimediali

**Draw:** disegno vettoriale e diagrammi di flusso

**Base:** il *fron-end* per *database*

**Math:** *editor* di equazioni

LibreOffice è un programma libero e *Open Source*, è prodotto da una comunità mondiale di sviluppatori e volontari. È disponibile per chiunque lo voglia usare, condividere e modificare. È tradotto in 108 lingue (2017) ed è multi-piattaforma, cioè può girare su Linux, Android, Windows e macOS. LibreOffice produce *file* in formato standard aperto (*OpenDocument*) inoltre, crea *file* in formato PDF e integra uno strumento per importare *file* PDF. È compatibile con un'ampia gamma di formati di documenti, come quelli di *Microsoft ®*.

### <span id="page-4-1"></span>**Scaricare LibreOffice**

Il programma è gratuito e liberamente scaricabile dal sito

<http://it.libreoffice.org/download/libreoffice-fresh/>(in italiano)

<http://de.libreoffice.org/download/libreoffice-fresh/>(in tedesco)

Per quanto riguarda **Linux** è già incluso nelle distribuzioni principali

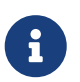

A seconda del sistema operativo usato, l'aspetto degli applicativi potrebbe cambiare ad esempio nello stile delle icone

# <span id="page-5-0"></span>**LibreOffice Writer**

È un programma da utilizzare per scrivere testi. Dalla scrittura di una breve lettera alla produzione di un intero libro, con sommario, illustrazioni, diagrammi e molto altro. Consente di realizzare documenti articolati nei contenuti, sofisticati nell'impaginazione, con un aspetto grafico professionale.

### <span id="page-5-1"></span>**Aprire un nuovo documento**

Per creare un documento nuovo di LibreOffice Writer, avvia LibreOffice e clicca su **Documento Writer** dall'elenco **Crea:**

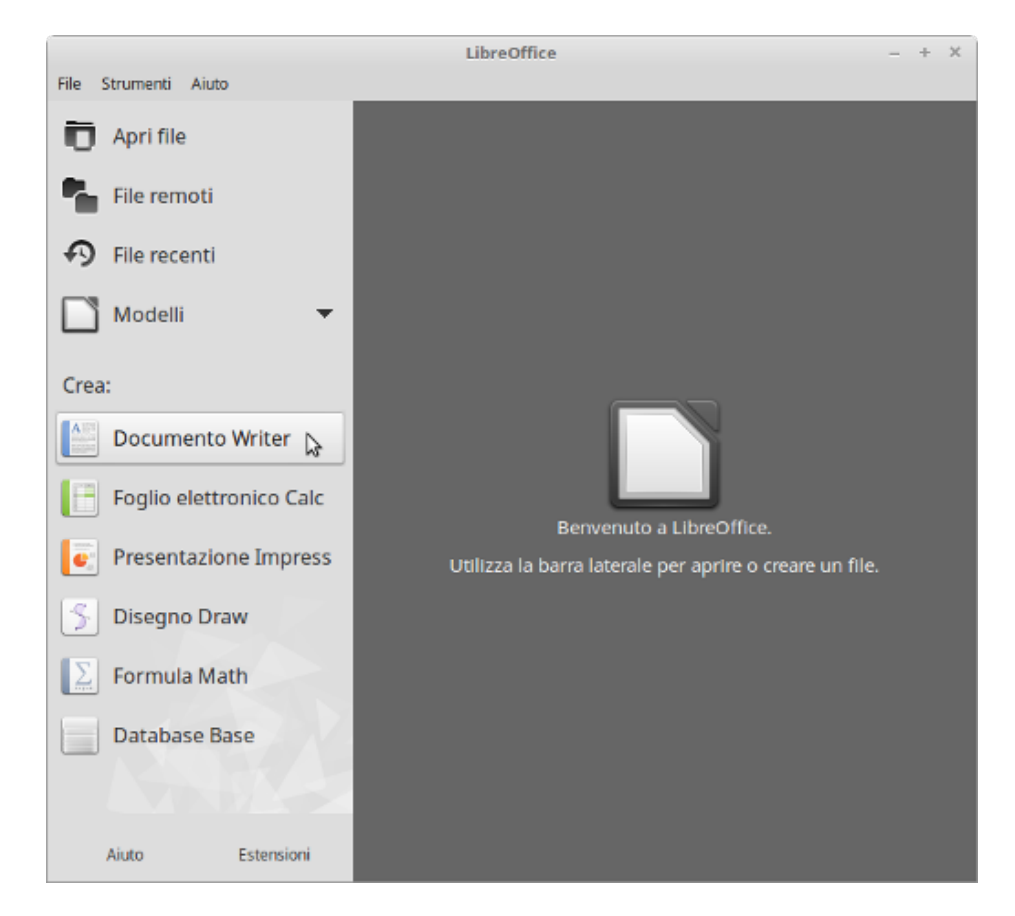

Oppure apri direttamente LibreOffice Writer, come impostazione predefinita il programma si apre con un documento nuovo.

## <span id="page-5-2"></span>**L'interfaccia di Writer**

Quando viene aperto un nuovo documento il programma si presenta come mostra l'immagine seguente (in Linux).

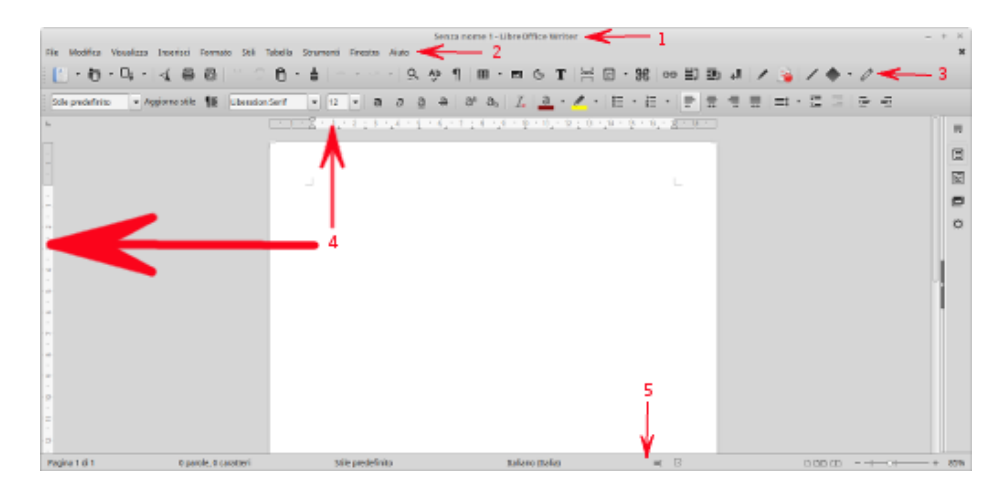

#### **1 Barra del titolo**

Contiene il nome del documento e del programma

#### **2 Barra dei menù**

Da usare per compiere azioni dai menù

#### **3 Barre degli strumenti**

Consente di eseguire le stesse azioni dei menù ma vengono avviate dalle icone. Le barre si possono nascondere, visualizzare e spostare.

#### **4 Righelli**

Indicano le dimensioni del foglio, la posizione dei margini, delle tabulazioni e dei rientri.

#### **5 Barra di stato**

Contiene il numero di pagina corrente, il numero totale delle pagine e altre informazioni.

Di seguito come il programma potrebbe presentarsi in *Windows*.

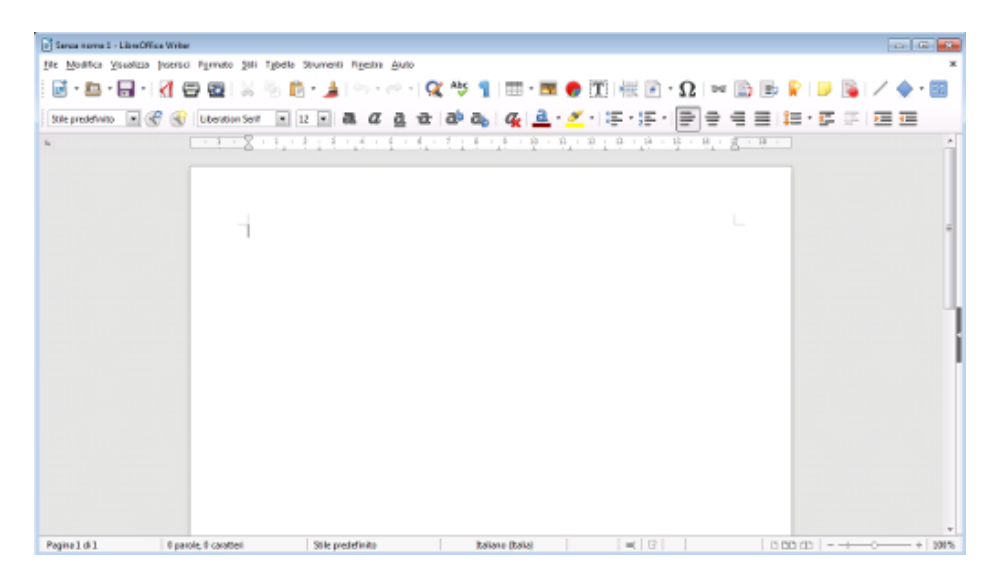

## <span id="page-6-0"></span>**Il formato della pagina**

Con formato di pagina si intendono tutti gli elementi che caratterizzano la pagine: margini, intestazioni e piè di pagina, dimensione, orientamento, eccetera. Impostare l'impaginazione è bene farlo prima di cominciare a inserire i contenuti.

Per attivare la funzione clicca sul menù **Formato** poi **Pagina…**

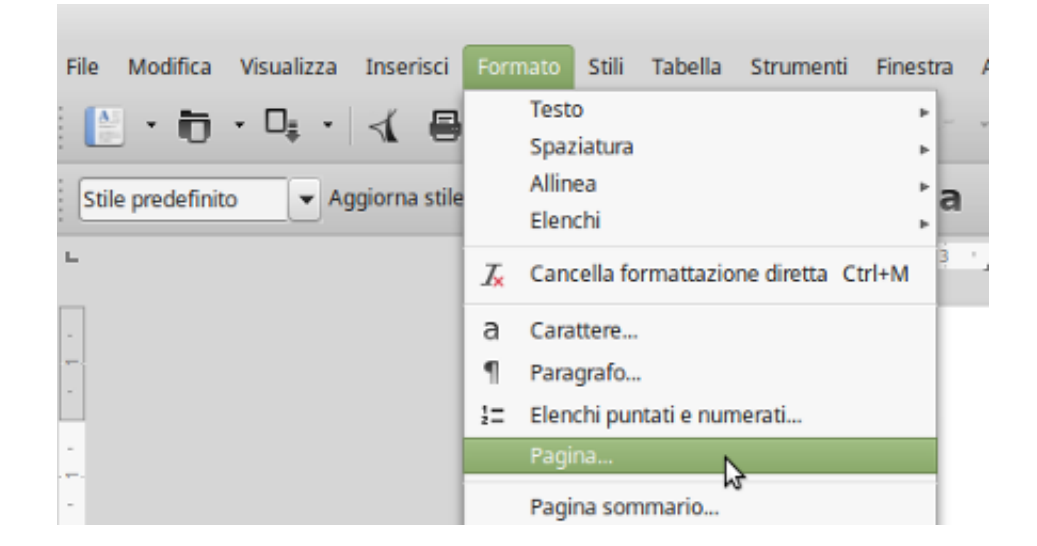

Si aprirà la seguente finestra dalla quale puoi controllare ogni aspetto della pagina. Dopo aver cambiato le impostazioni clicca su **OK**.

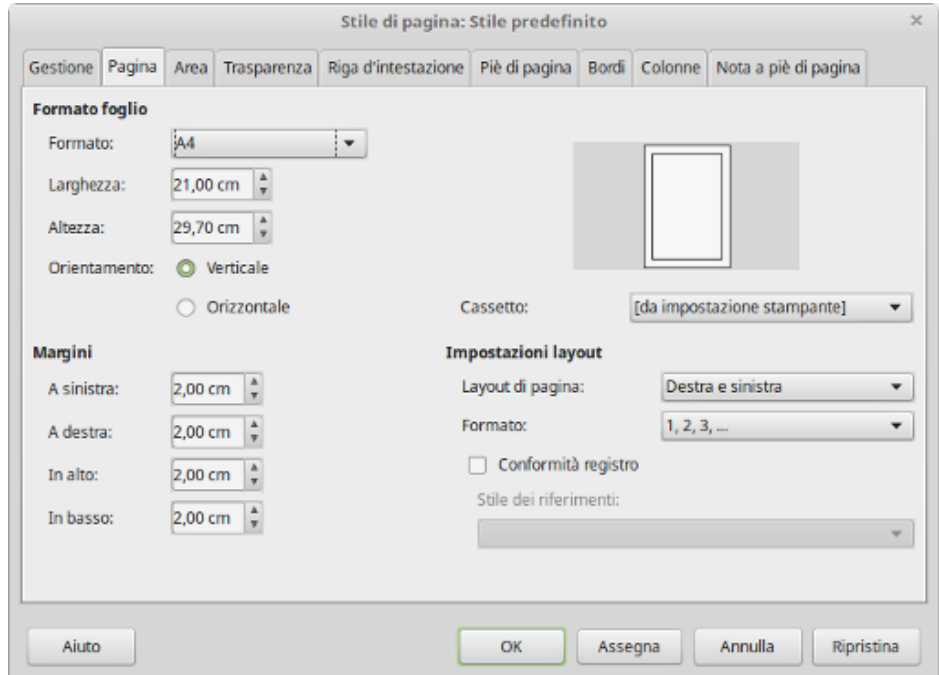

#### <span id="page-7-0"></span>**Intestazioni e piè di pagina**

#### <span id="page-7-1"></span>**Intestazione di pagina**

L'intestazione di pagina è una o più righe nella parte alta del foglio, ciò che viene scritto in questa porzione verrà riportato su tutte le pagine.

Per abilitare la funzione clicca su **Inserisci** - **Intestazione e piè di pagina** - **Riga d'intestazione** - **Stile predefinito**.

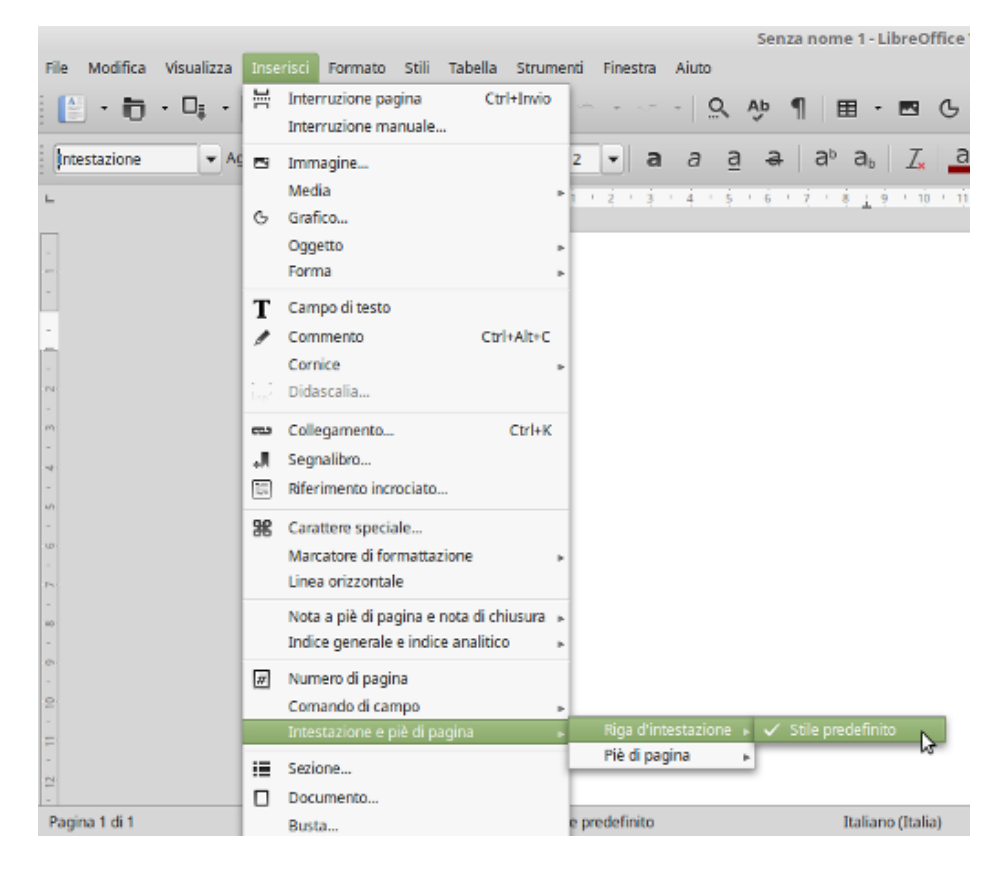

Comparirà una riga azzurra tratteggiata e sopra di quella è possibile scrivere l'intestazione.

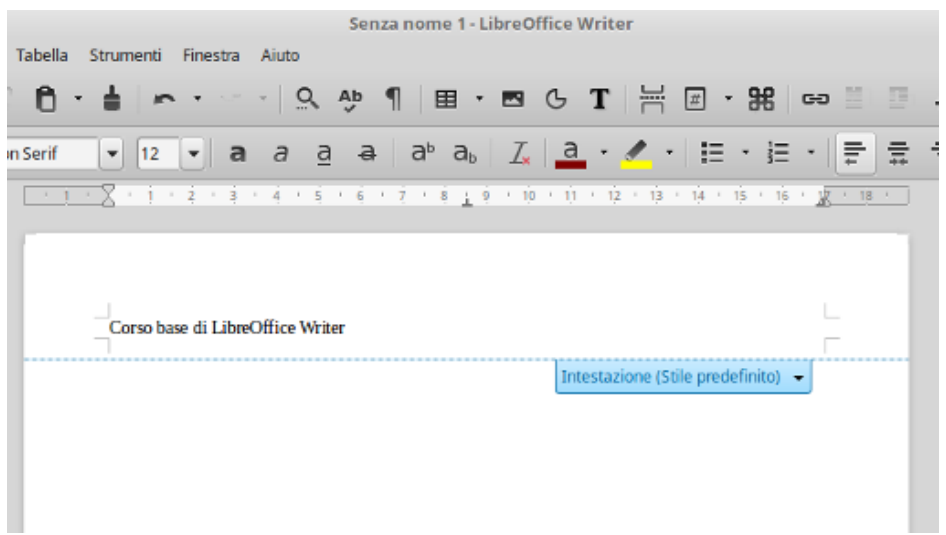

#### <span id="page-8-0"></span>**Piè di pagina**

Il piè di pagina è la stessa cosa dell'intestazione di pagina ma posizionato nella parte bassa della pagina.

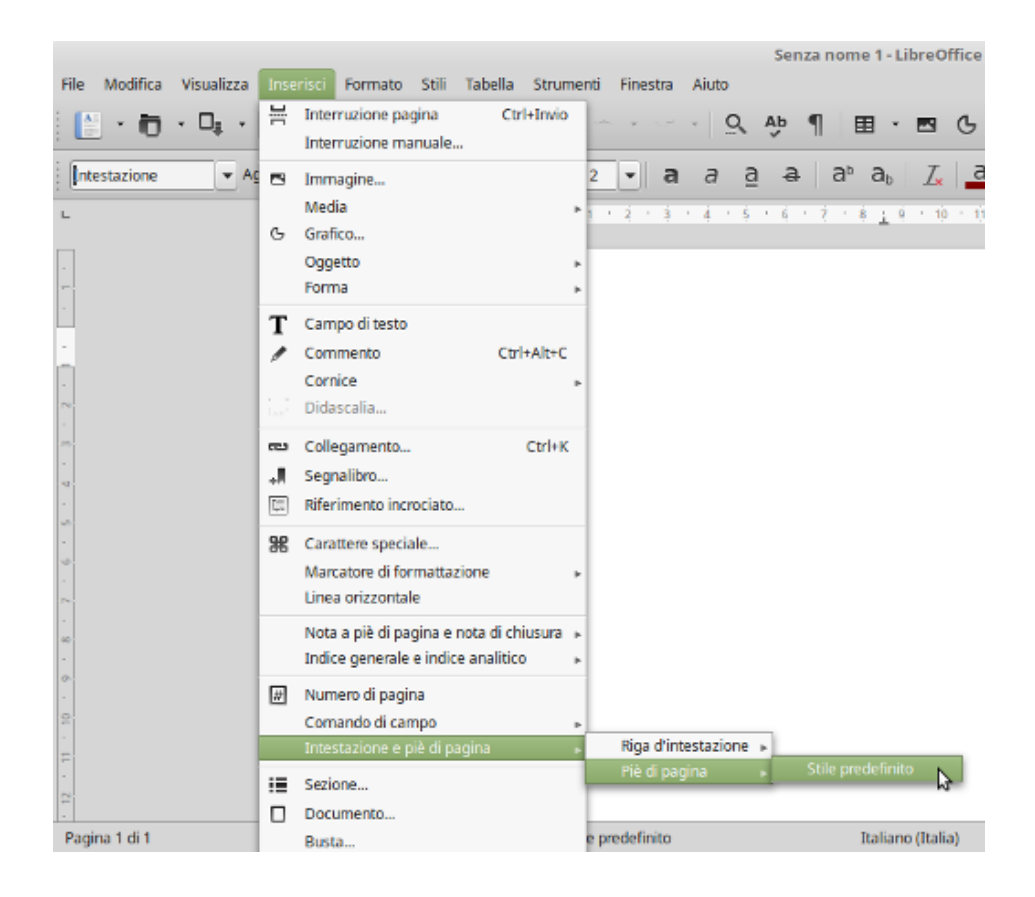

### <span id="page-9-0"></span>**Formattazione del testo**

Per formattazione del testo si intende l'aspetto dello stesso, cioè il tipo di carattere (*font*), la grandezza, il colore, l'allineamento, eccetera. La formattazione la si può decidere prima di scrivere il testo oppure dopo averlo scritto.

Per cambiare il formato del testo si può usare la barra degli strumenti

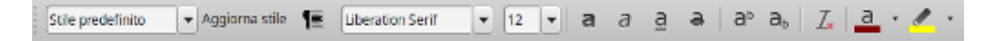

oppure le stesse funzioni sono reperibili nel menù **Formato** - **Carattere…**

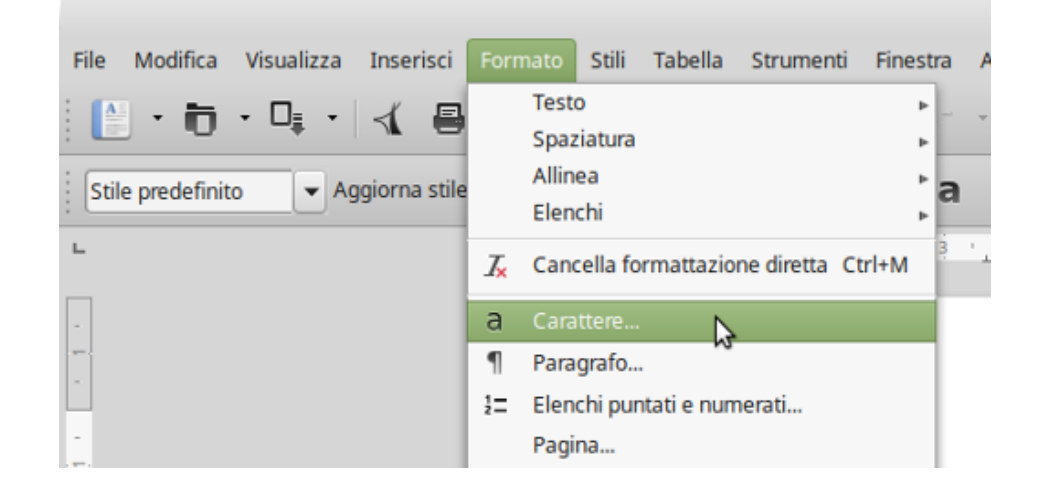

#### <span id="page-9-1"></span>**Gli stili del testo**

Lo stile del testo permette di inserire, ad esempio, il titolo dei capitoli e/o dei paragrafi. Questa scelta è importante in quanto permette di creare indici e sommari e se il documento verrà esportato nel formato PDF, verrà creato un indice interattivo. Se per esempio si volesse impostare il

titolo del capitolo, agisci su  $\begin{bmatrix} \text{Stile predefinition} \\ \text{Sue} \end{bmatrix}$ e scegli lo stile del titolo, poi scrivi il titolo.

### <span id="page-10-0"></span>**Formattazione del paragrafo**

Con paragrafo si intende una suddivisione interna del capitolo o di una sezione di testo. Con Write abbiamo la possibilità di formattarli singolarmente e possiamo agire sullo stile, rientri, spaziature, allineamento, colore dello sfondo, interlinea e flusso del testo.

Per usare questa funzione clicca su **Formato** - **Paragrafo**.

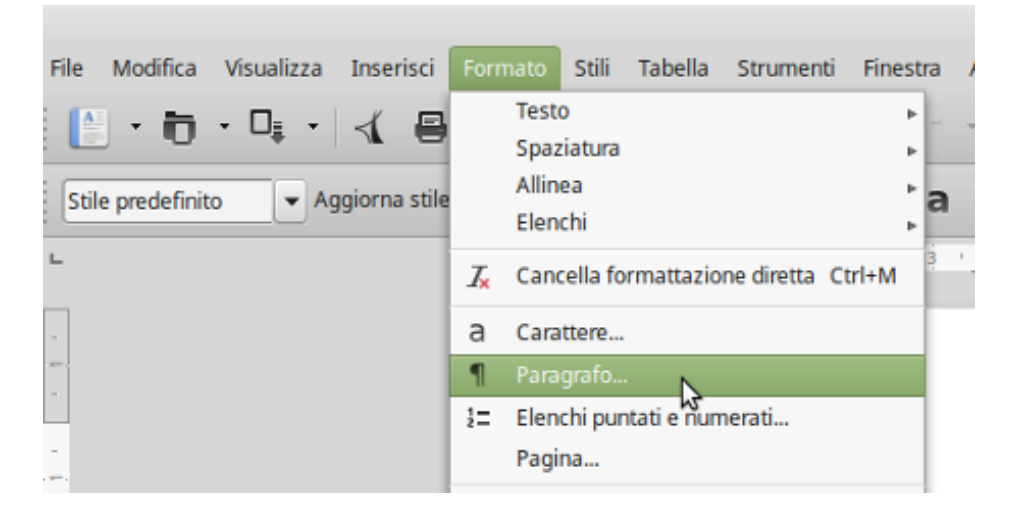

Si aprirà la seguente finestra, nella quale si possono modificare i parametri.

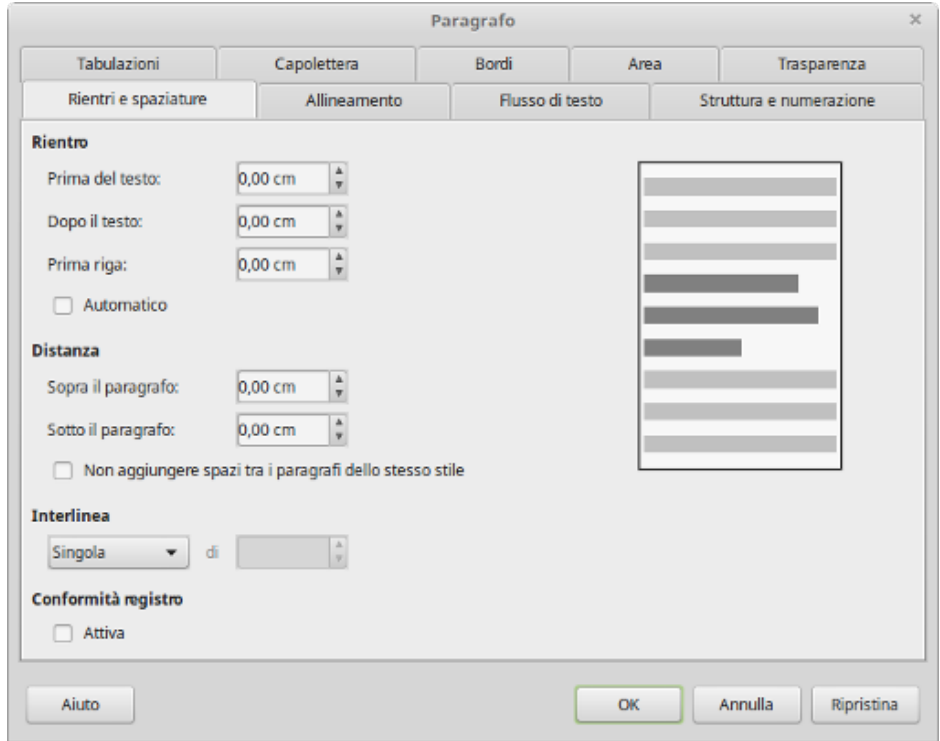

### <span id="page-10-1"></span>**Elenchi puntati e numerati**

Gli elenchi permettono di rappresentare in modo ordinato un insieme di elementi o di indicare una

serie di passi da compiere in sequenza. Possono essere puntati e numerati. Per attivare la funzione

agisci sull'icona

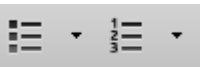

#### <span id="page-11-0"></span>**Elenchi Puntati**

Gli elenchi puntati evidenziano gli oggetti in una lista mediante un simbolo alla loro sinistra.

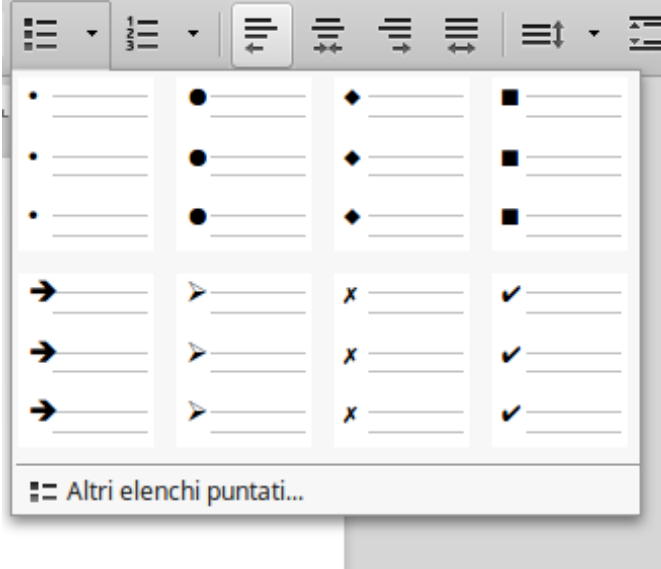

#### <span id="page-11-1"></span>**Elenchi numerati**

Gli elenchi numerati attribuiscono alla lista un ordine sequenziale e alla loro sinistra troveremo numeri, lettere, numeri romani, eccetera.

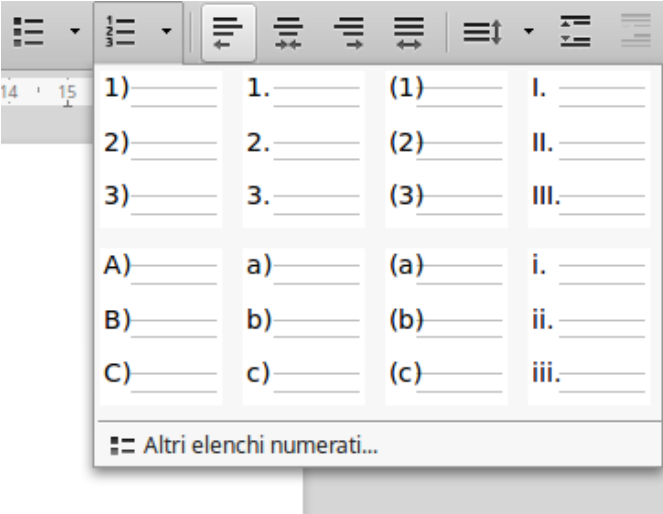

## <span id="page-11-2"></span>**Caratteri speciali**

La tastiera non contiene tutti i caratteri esistenti, per inserirne uno fai click sul menù **Inserisci** poi su **Carattere speciale …**, si aprirà una finestra dalla quale è possibile cercare e inserire il carattere.

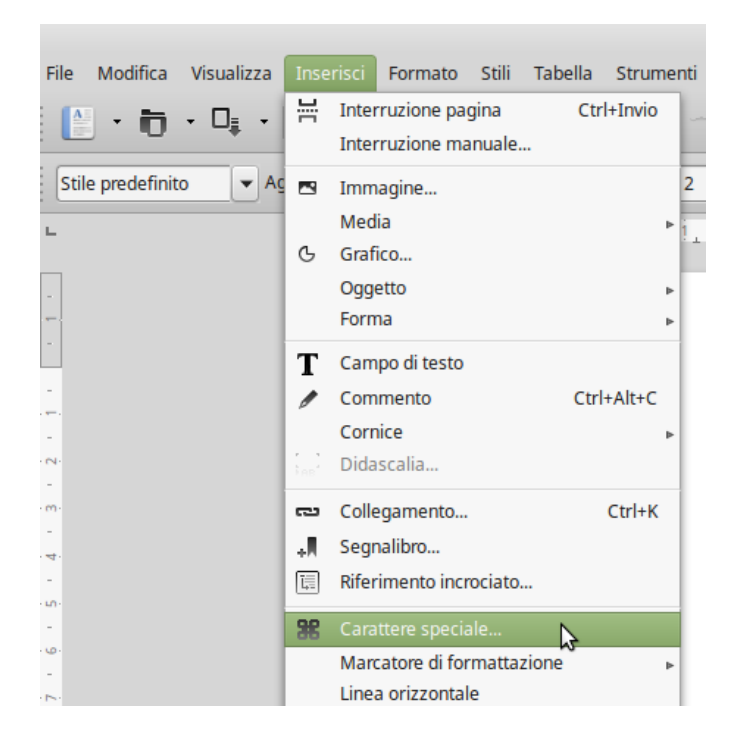

Dopo aver cliccato sul carattere clicca su **Inserisci**.

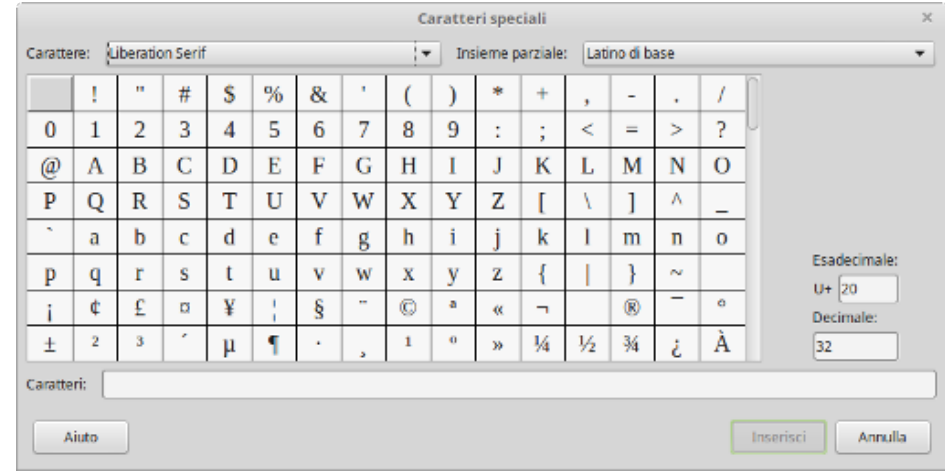

### <span id="page-12-0"></span>**Apice e pedice**

Apice e pedice sono una formattazione del testo e permettono uno spostamento verso l'alto o verso

аþ  $a<sub>b</sub>$ il basso di un carattere. Per attivare la funzione utizza l'icona

#### <span id="page-12-1"></span>**Apice**

Permette di scrivere del testo leggermente più piccolo e spostato nella parte alta e destra del carattere normale, per esempio  $42^2$ .

#### <span id="page-12-2"></span>**Pedice**

Permette di scrivere del testo leggermente più piccolo e spostato nella parte bassa e destra del carattere normale, per esempio  $H_2O$ .

## <span id="page-13-0"></span>**Importare le immagini**

Si ha sovente l'esigenza di inserire un'immagine nel documento, per farlo attiva l'opzione **Inserisci** poi **Immagine**.

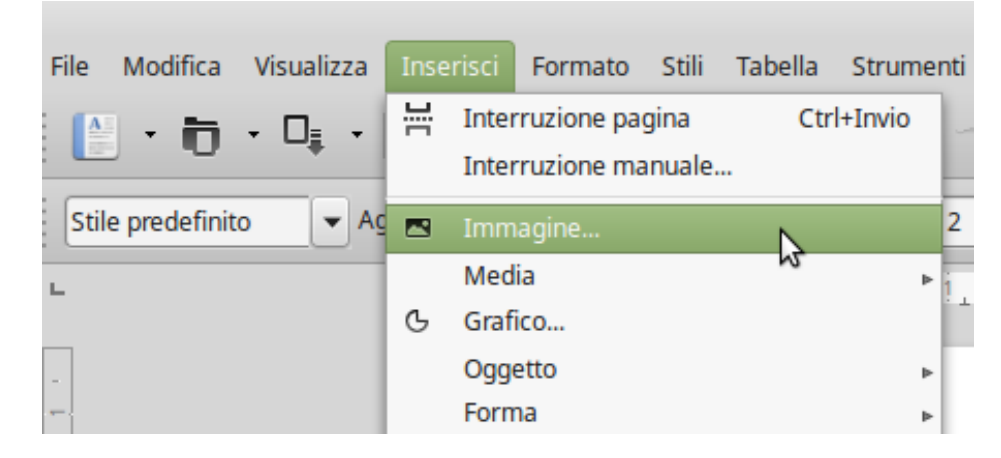

Si aprirà la seguente finestra con la quale potrai scegliere l'immagine che è salvata nel computer.

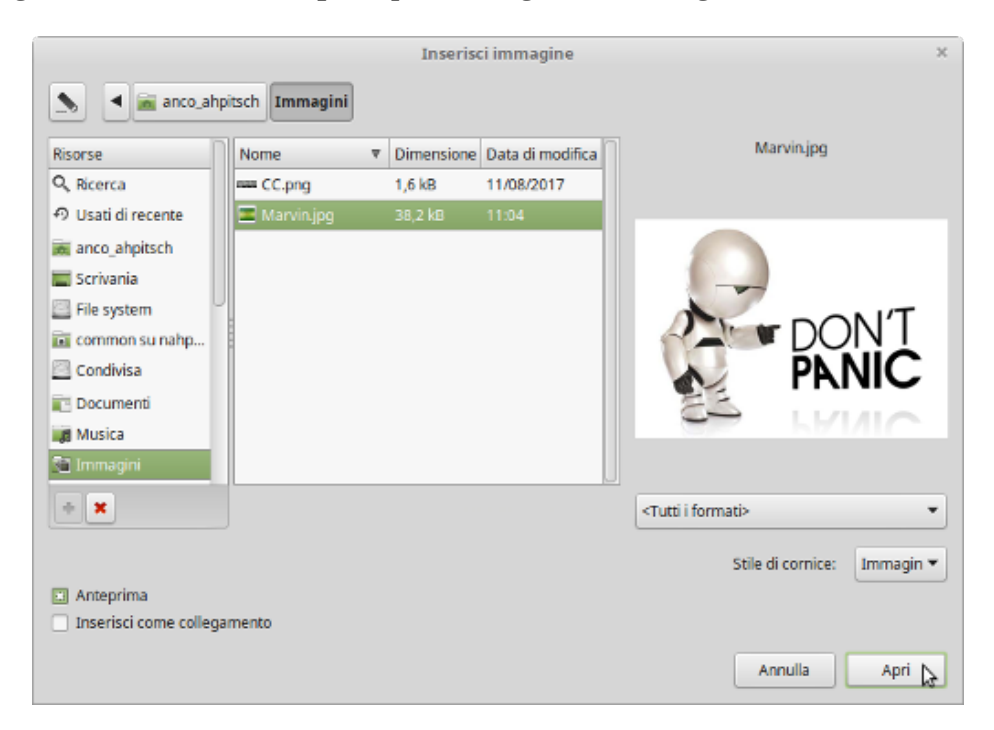

Dopo aver selezionato il *file* clicca su **Apri**.

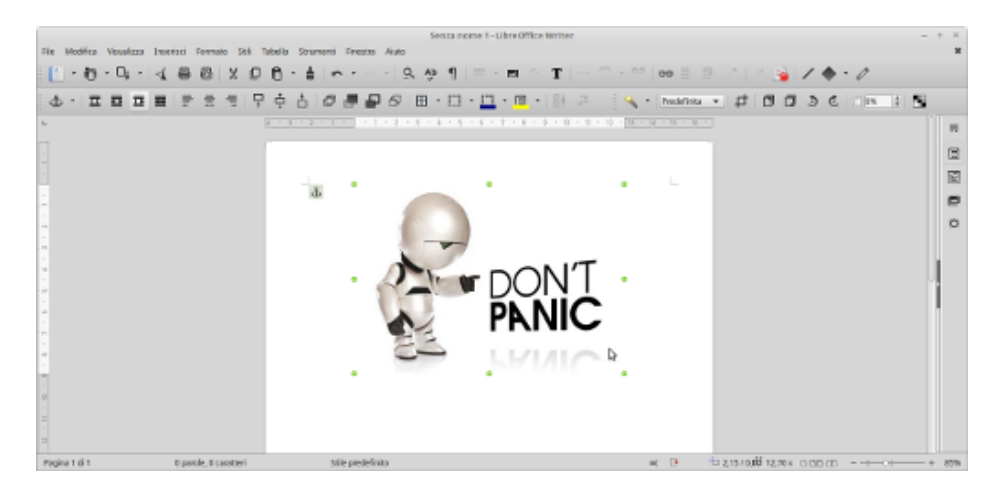

Poi avrai la possibilità di modificare i parametri dell'immagine. Per farlo clicca sulla stessa con il pulsante destro del mouse quindi scegli l'opzione **Formato immagine**.

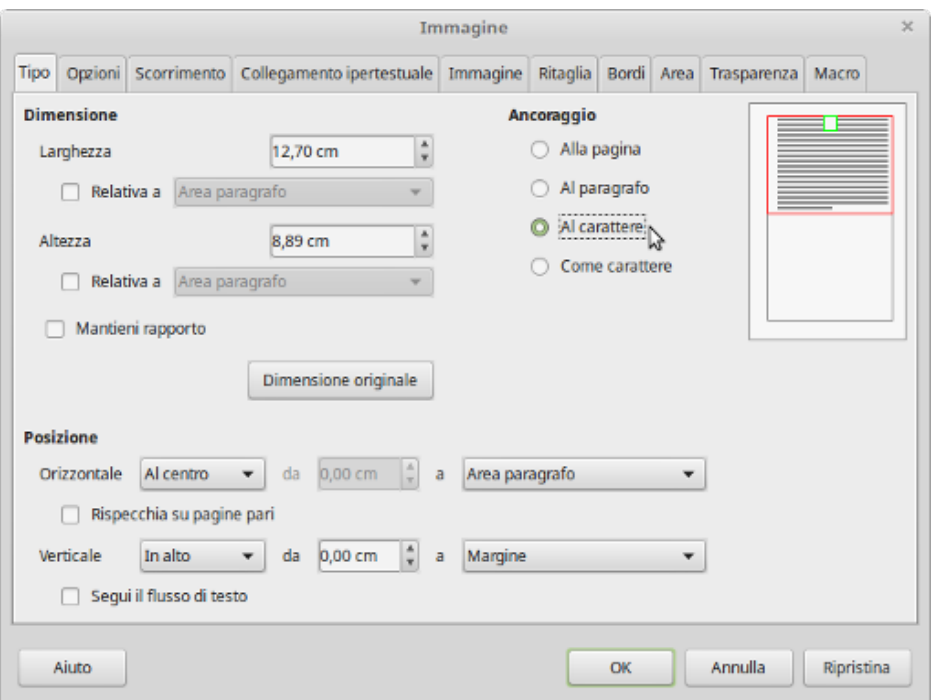

### <span id="page-14-0"></span>**Creare e gestire le tabelle**

Una tabella è una griglia composta da righe e colonne, in cui sono definite delle celle, che possono contenere del testo oppure degli elementi grafici.

Per creare velocemente una tabella clicca sull'icona predisposta e con il mouse scegli la quantità di righe e colonne che andranno a comporre la tabella.

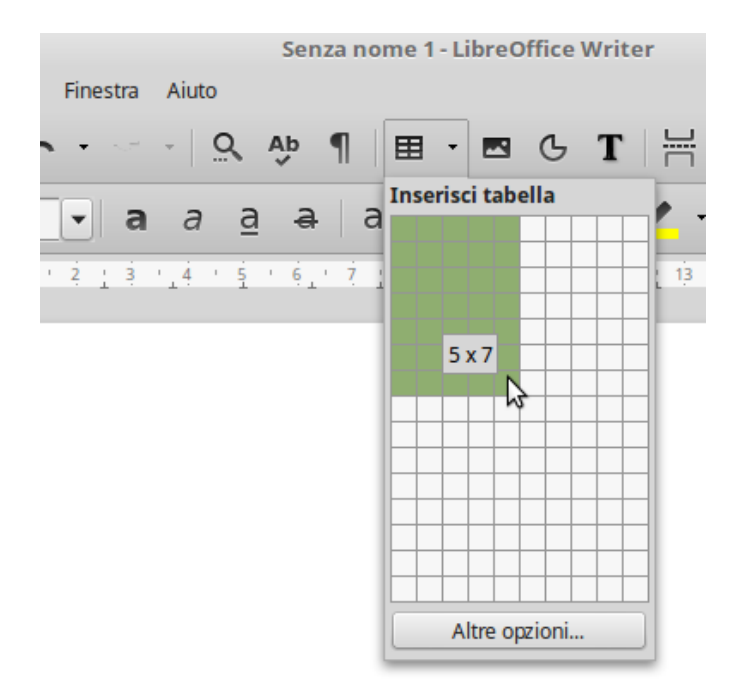

Al rilascio del pulsante del mouse, la tabella verrà inserita nel documento.

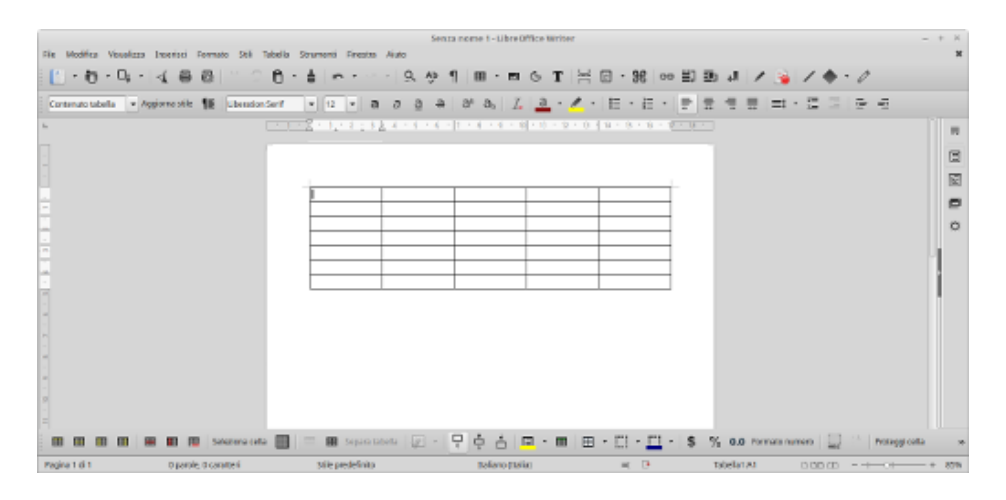

Il testo e gli elementi grafici possono essere formattati e manipolati come descritto nei capitoli precedenti.

## <span id="page-15-0"></span>**Numero di pagina**

È consigliabile inserire il numero di pagina nel **piè di pagina**. Attiva il piè di pagina, posizionati al suo interno e clicca su **Inserisci** - **Numero di pagina**.

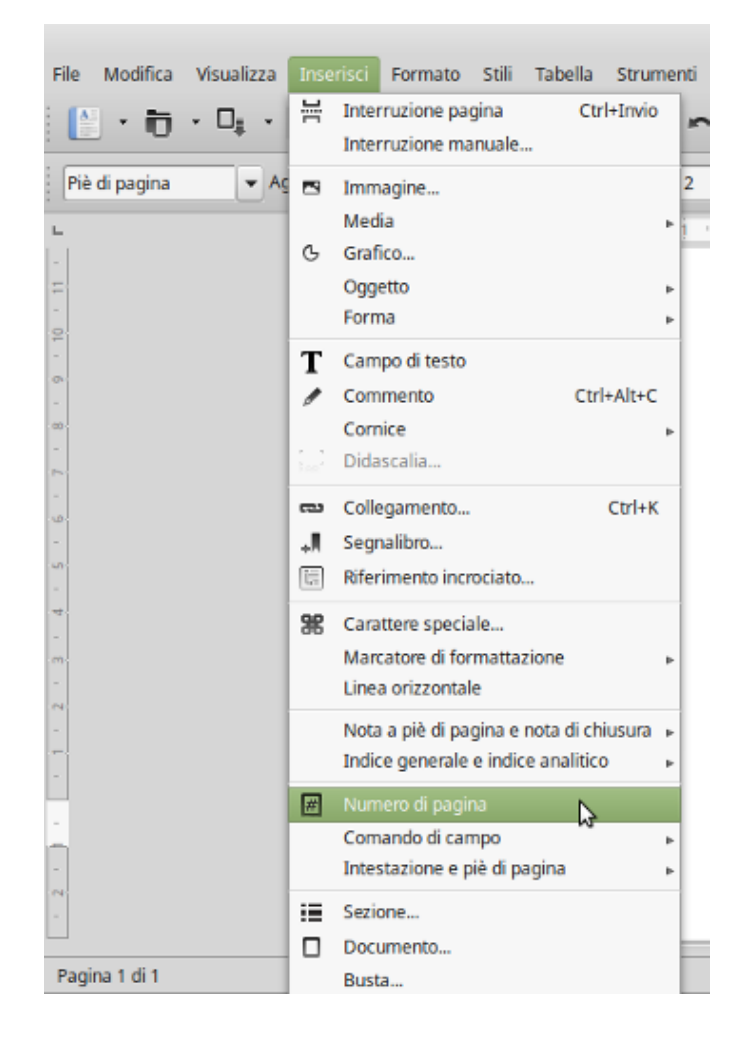

Di seguito il risultato.

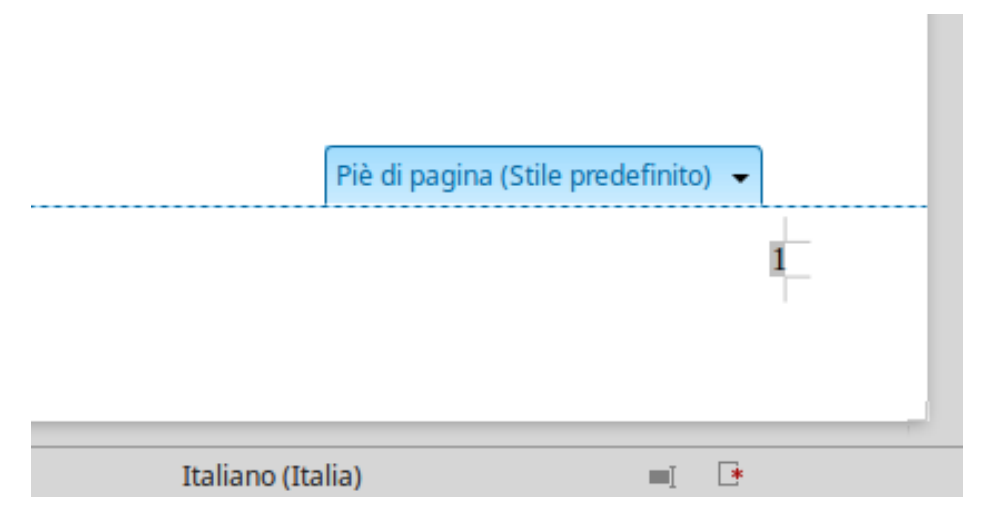

Man mano che le pagine aumentano, l'incremento del numero di pagina avverrà automaticamente.

### <span id="page-16-0"></span>**Indice e sommario**

Indici e sommari vengono creati automaticamente purchè siano stati usati gli stili titolo per la formattazione del testo. Posiziona il cursore dove vuoi inserire il titolo, formatta il testo con **Titolo 1** sucessivamente scrivi il titolo. Alla pressione del tasto **Invio** il testo si commuterà automaticamente da titolo a testo normale.

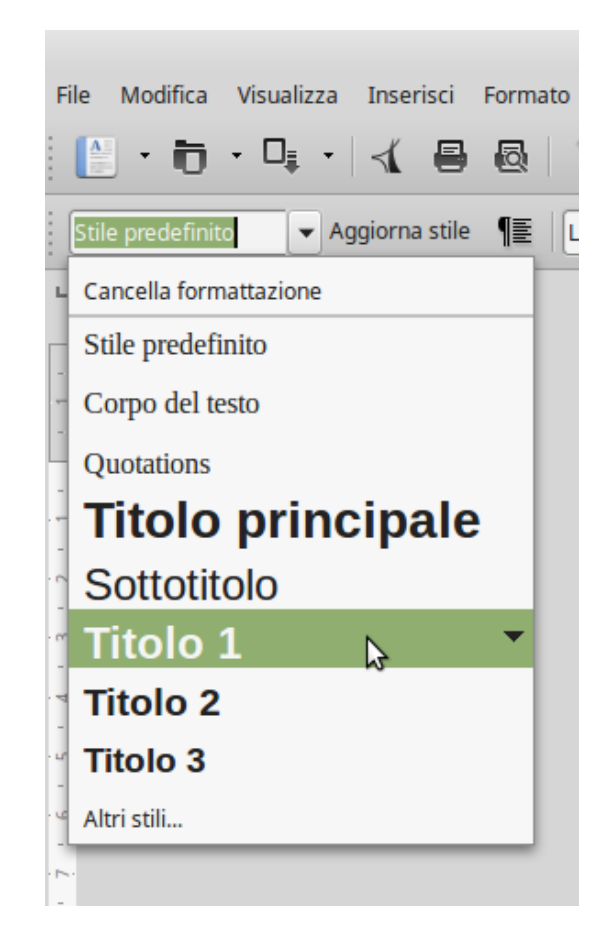

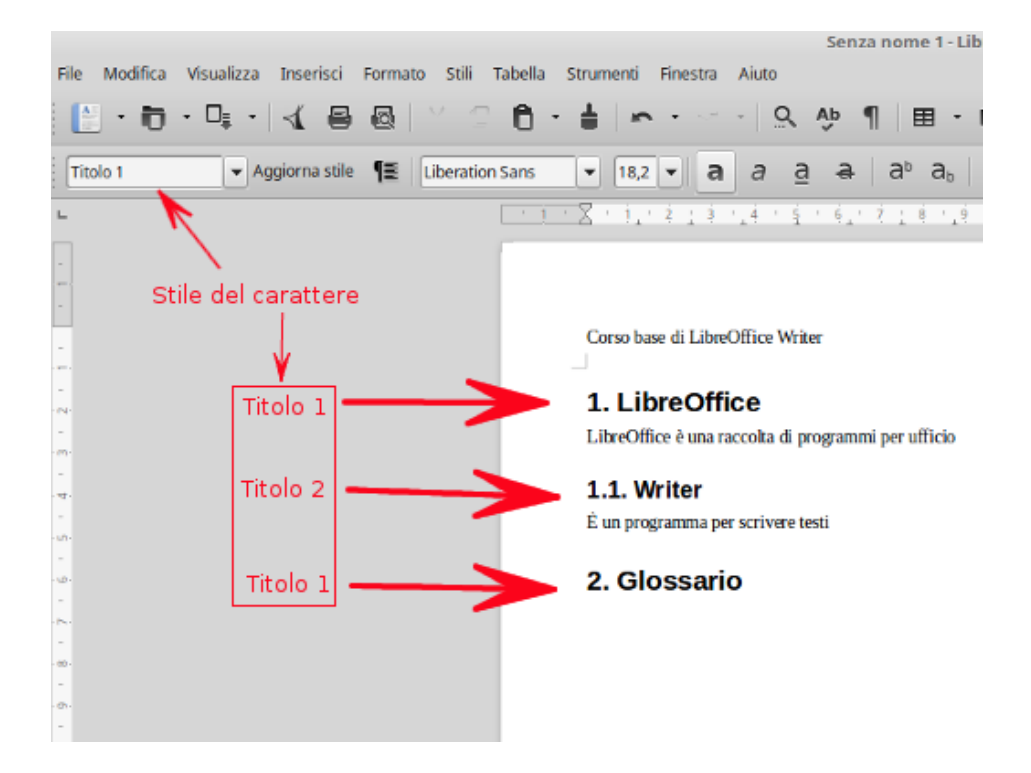

Ora che il documento è stato scritto con i suoi titoli, posizionati nel punto in cui vuoi inserire l'indice, quindi clicca su **Inserisci** - **Indice generale e analitico**

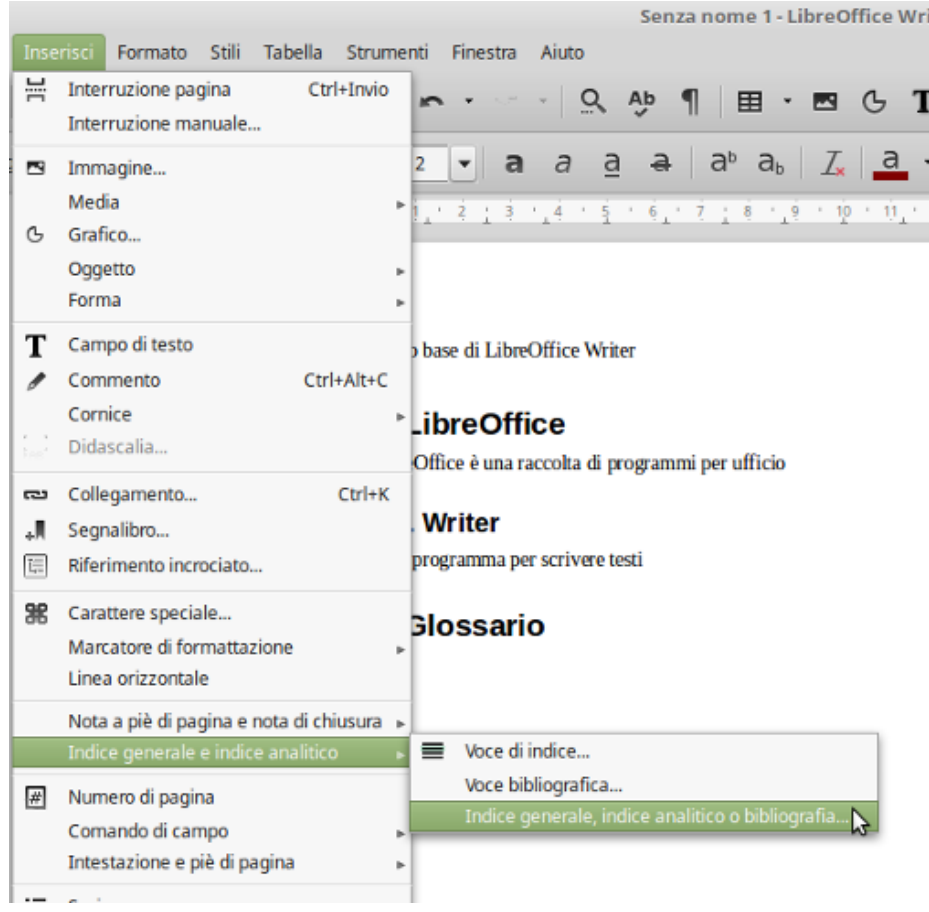

Si aprirà la seguente finestra, clicca su **OK**.

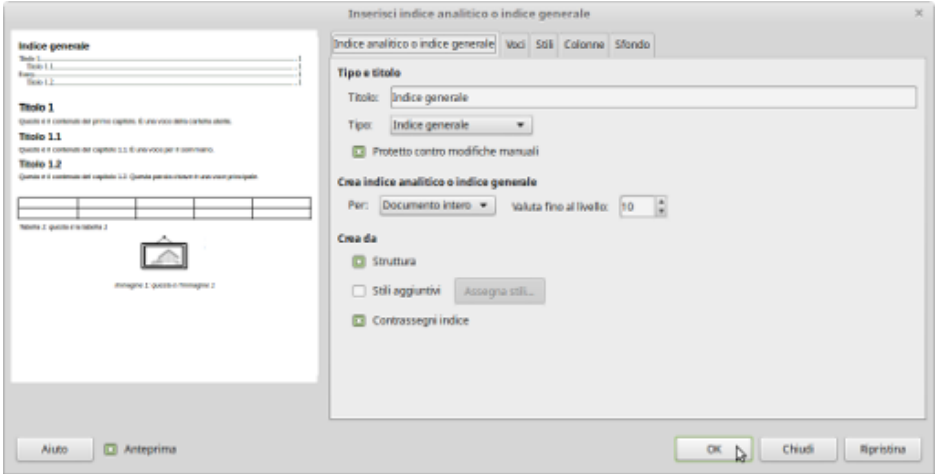

Di seguito l'indice creato.

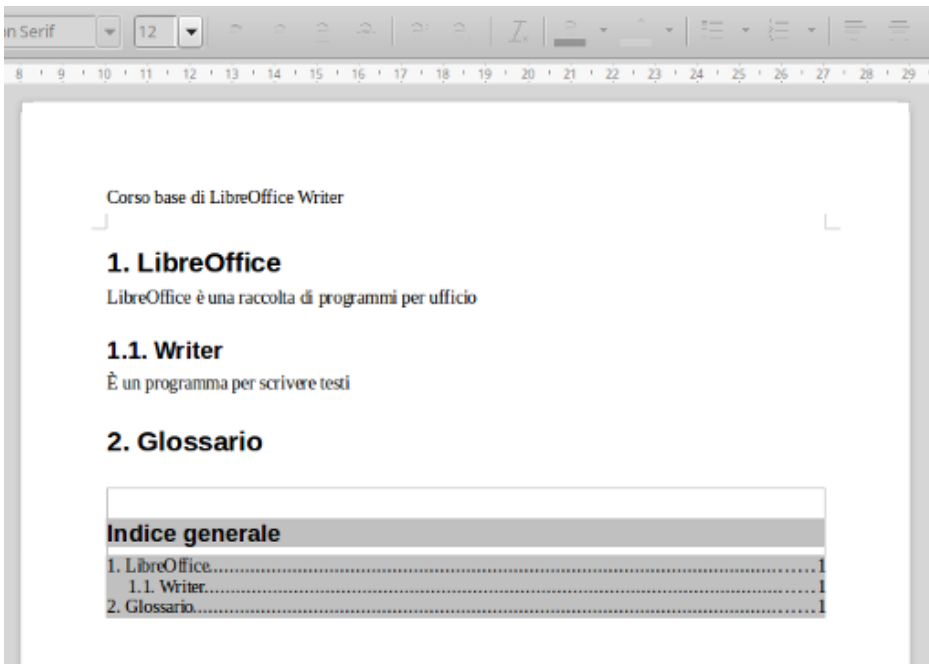

Se vengono aggiunti, eliminati, modificati i titoli, l'indice deve essere aggiornato. Dopo aver modificato i titoli, clicca con il pulsante destro del mouse all'interno dell'indice e attiva l'opzione **Aggiorna l'indice analitico e l'indice generale**.

### <span id="page-18-0"></span>**Annulla e ripristina**

Annulla e ripristina permettono di annullare un'azione appena fatta e di ripristinare una modifica.

Per attivare questi comandi agire sull'icona

### <span id="page-18-1"></span>**Salvare un documento**

Per salvare il documento clicca sul menù **File** poi su **Salva**. Al primo salvataggio si avrà la possibilità di scegliere un nome per il documento, la sua posizione, l'estensione (se necessario), aggiungere attributi e una *password* se si vuole proteggere il documento.

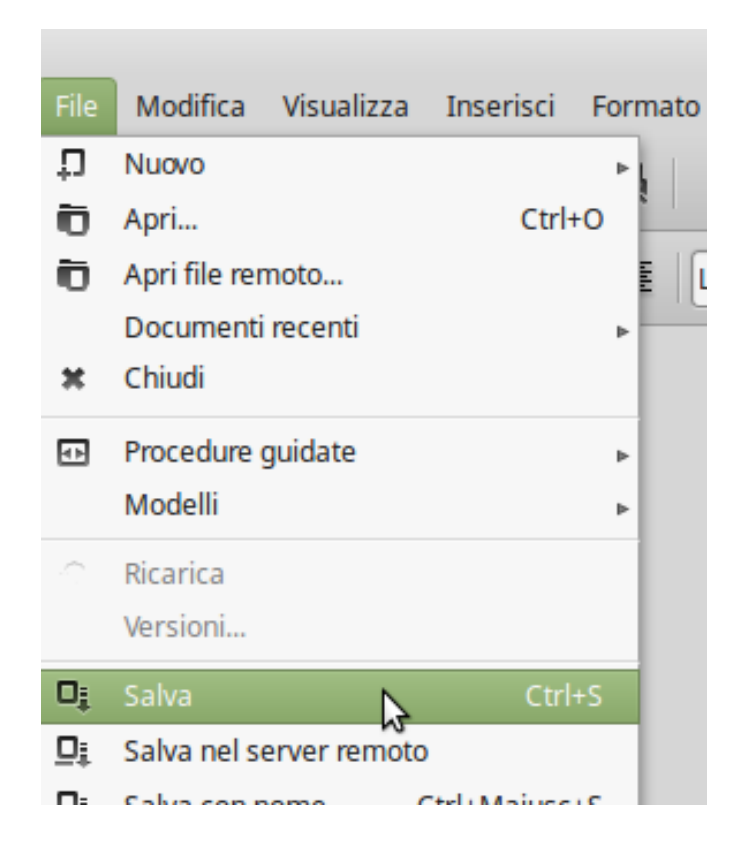

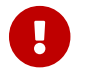

**Salva con nome** salva una copia del documento corrente con un'altro nome.

O, In alternativa puoi agire sull'icona

#### **Salvare il documento in PDF**

Per esportare il documento nel formato PDF si può attivare l'icona presente nella Barra degli

strumenti **1** o tramite il menù **File** poi **Esporta nel formato PDF** ...

Nel primo caso Write aprirà una finestra con la quale potrete scegliere il nome e la posizione del *file*. Agendo dal menù ci sarà la possibilità di impostare la risoluzione del PDF, le pagine da esportare anzichè tutto il documento e molto altro.

Di seguito illustro la funzione attivandola dal menù.

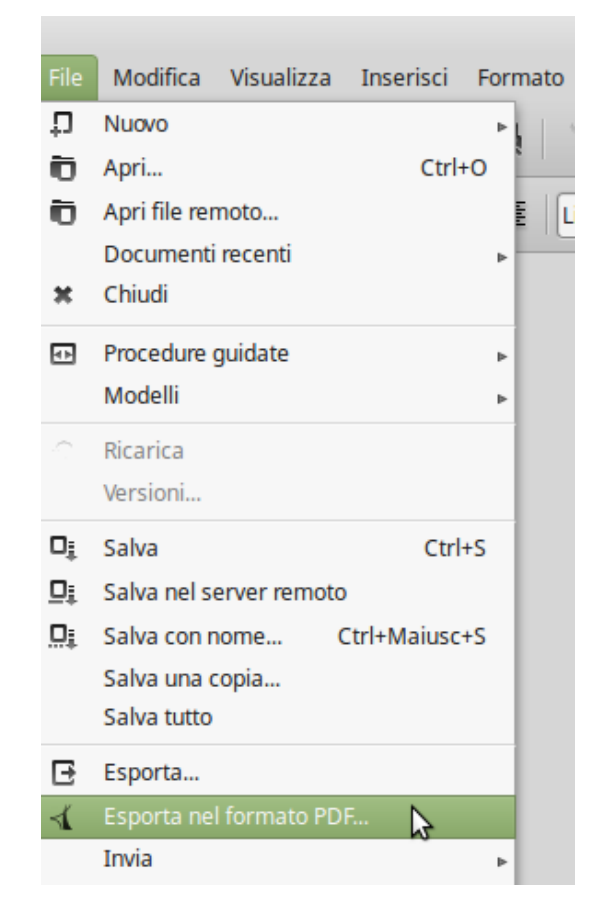

La prossima immagine mostra la finestra dei controlli per l'esportazione.

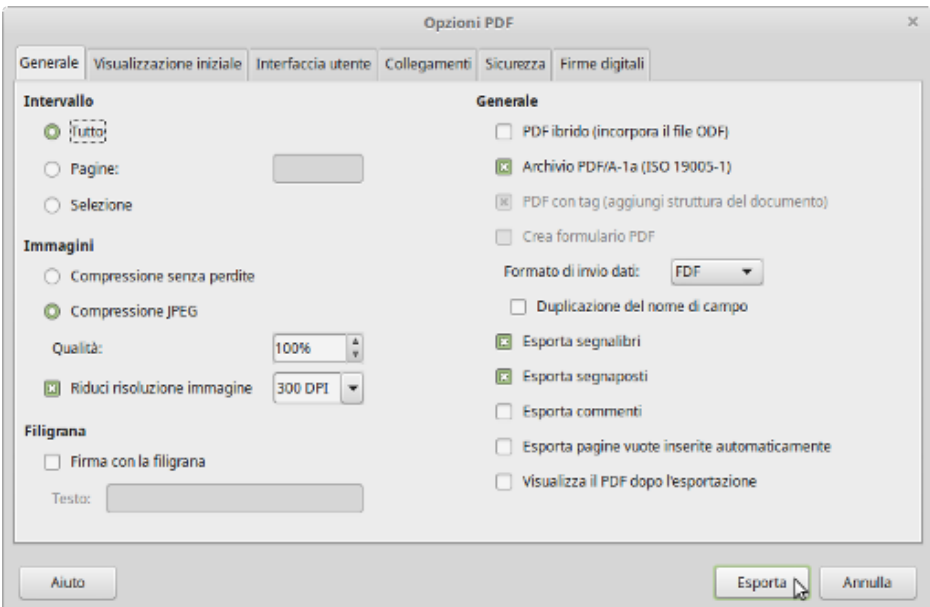

## <span id="page-20-0"></span>**Aprire un documento Write già esistente**

Per aprire un documento già esistente clicca su **File** poi su **Apri**.

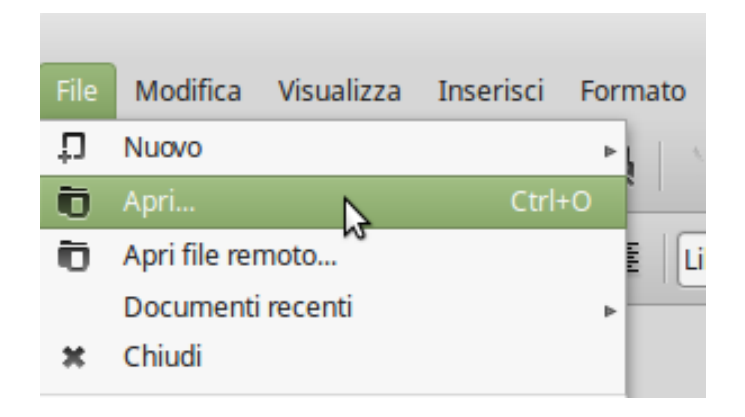

La finestra che si apre ti permette di cercare il *file* nelle cartelle e/o nei dispositivi di archiviazione esterni (es. penne *USB*) collegati al computer. Quando hai individuato il *file* premi **Apri**.

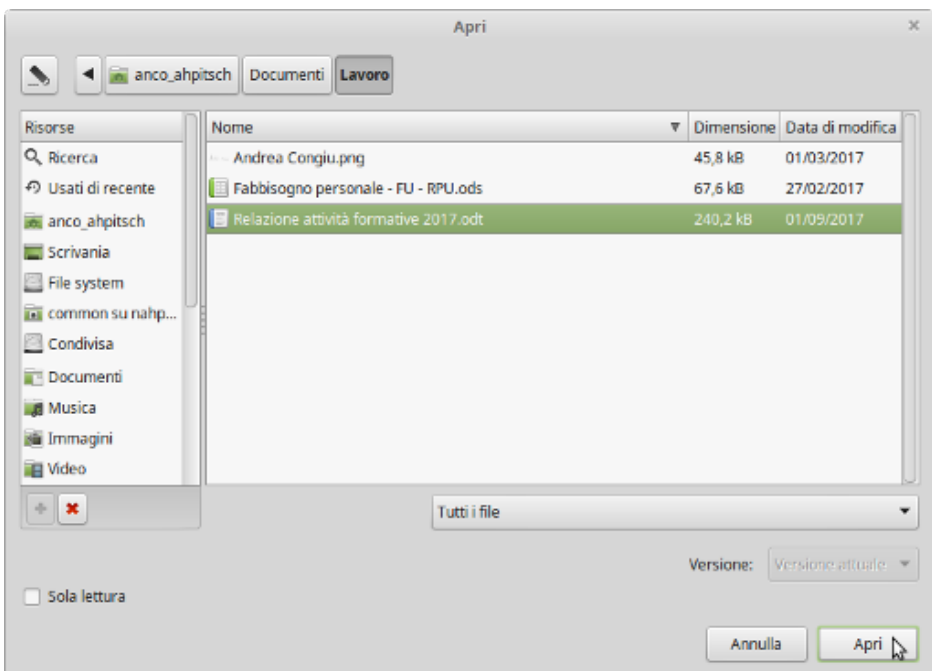

## <span id="page-22-0"></span>**Glossario**

#### **Attributi**

Informazioni contenute nei file, ad esempio data di creazione.

#### **Estensione**

L'estensione di un file, in ambito informatico, è un suffisso, ovvero una breve sequenza di caratteri alfanumerici (tipicamente tre), posto alla fine del nome di un file e separato dalla parte precedente con un punto, attraverso il quale il sistema operativo riesce a distinguerne il tipo di contenuto (testo, musica, immagine, video…) e il formato utilizzato e aprirlo, di conseguenza, con la corrispondente applicazione.

#### **Linux**

Linux è una famiglia di sistemi operativi di tipo Unix-like, pubblicati sotto varie possibili distribuzioni, aventi la caratteristica comune di utilizzare come nucleo il kernel Linux. Oggi molte società importanti nel campo dell'informatica come Google, IBM, Oracle Corporation, Hewlett-Packard, Red Hat, Canonical, Novell e Valve hanno infatti sviluppato e pubblicato, e continuano a farlo, sistemi Linux.

#### **OpenDocument**

Il formato OpenDocument (ODF), abbreviazione di OASIS Open Document Format for Office Applications (Formato OASIS Open Document per Applicazioni da Ufficio), è un formato aperto per file di documento per l'archiviazione e lo scambio di documenti per la produttività di ufficio, come documenti di testo (memo, rapporti e libri), fogli di calcolo, diagrammi e presentazioni.

#### **Open Source**

In informatica, il termine inglese open source (che significa sorgente aperta) indica un software di cui gli autori (più precisamente, i detentori dei diritti) rendono pubblico il codice sorgente, favorendone il libero studio e permettendo a programmatori indipendenti di apportarvi modifiche ed estensioni. Questa possibilità è regolata tramite l'applicazione di apposite licenze d'uso. Il fenomeno ha tratto grande beneficio da Internet, perché esso permette a programmatori distanti di coordinarsi e lavorare allo stesso progetto.

#### **Suite**

In vari contesti, suite indica una collezione organizzata di oggetti; per esempio di applicazioni software o protocolli di rete.

# <span id="page-23-0"></span>**Fonti e note di realizzazione**

## <span id="page-23-1"></span>**Fonti**

Parte del materiale di questo manuale è stato reperito dalle seguenti fonti che lo hanno pubblicato con la licenza *Creative Commons*.

LibreOffice - The Document Foundation<http://it.libreoffice.org/>

LibreUmbria <https://www.libreumbria.it/>

LibreDifesa <http://www.libreitalia.it/wiki/libredifesa/>

Wikipedia <https://it.wikipedia.org>

### <span id="page-23-2"></span>**Note di realizzazione**

Per la realizzazione del manuale è stato usato solo *software Open Source* e *Free*

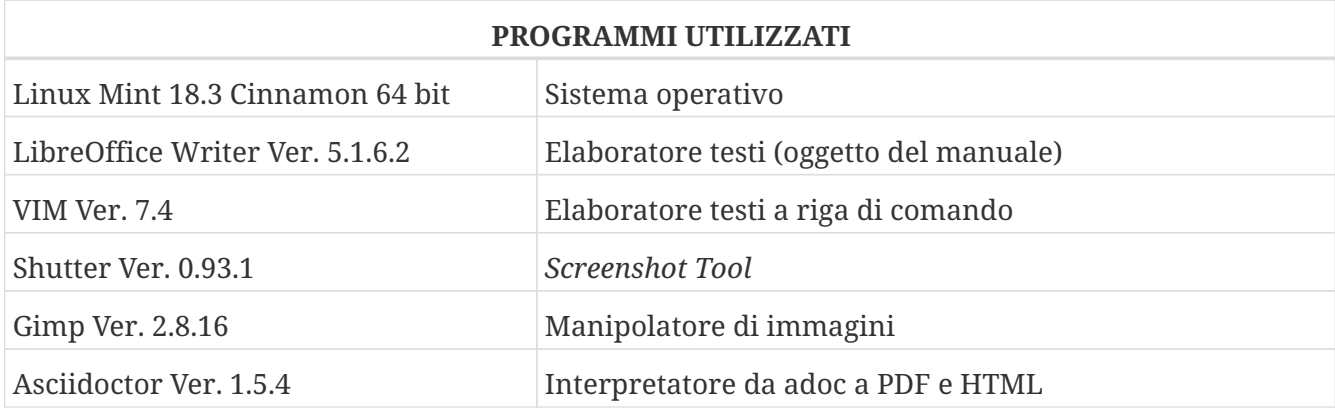

# <span id="page-24-0"></span>**Collaboratori e revisioni**

## <span id="page-24-1"></span>**Collaboratori**

Quest'opera è curata da Congiu Andrea. Di seguito vengono elencate le persone che hanno preso parte alla sua realizzazione.

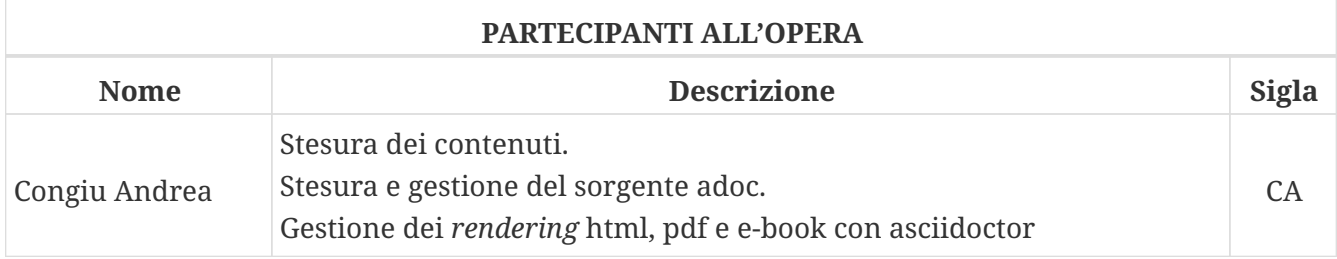

### <span id="page-24-2"></span>**Revisioni**

Nella tabella seguente viene elencata la cronologia delle revisioni.

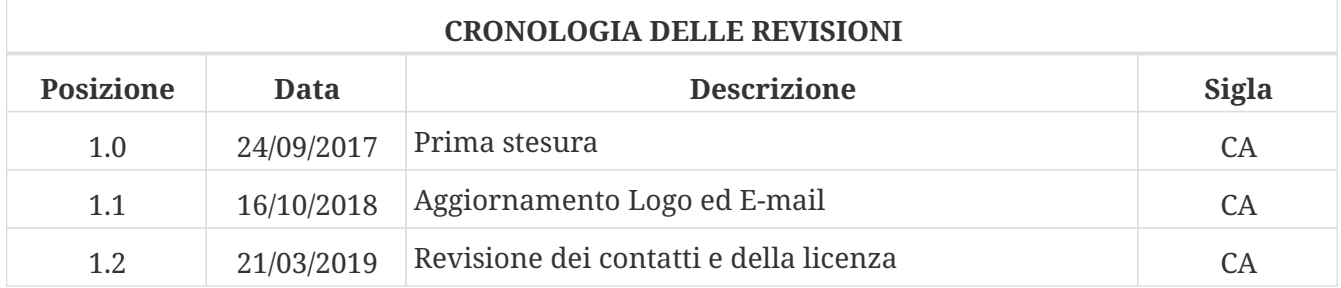

## <span id="page-24-3"></span>**Contatti**

**Congiu Andrea** *Infermiere libero professionista* 39012 Merano (BZ) E-Mail: [info@andrea-congiu.it](mailto:info@andrea-congiu.it) Url: <https://www.andrea-congiu.it>

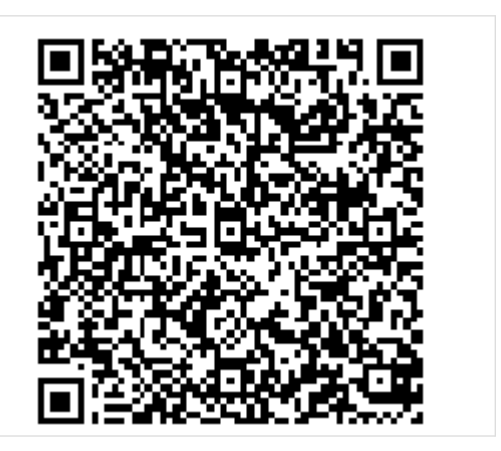

# <span id="page-25-0"></span>**La licenza**

## <span id="page-25-1"></span>**Applicazione della licenza**

Per principio vorrei che tutta la documentazione prodotta sia liberamente condivisibile, modificabile e ri-condivisibile. È quindi necessario applicare una licenza e a tale scopo è stata scelta la *Creative Commons Attribuzione - Condividi allo stesso modo 4.0 Internazionale*. È anche di fondamentale importanza l'utilizzo di formati aperti per la creazione dei documenti, ad esempio quelli di libreOffice. Per la realizzazione di questo progetto ho usato un formato di testo adoc e poi processato con asciidoctor per generare l'HTML e il PDF.

## <span id="page-25-2"></span>**La licenza applicata**

Quest'opera è stata rilasciata con licenza Creative Commons Attribuzione - Condividi allo stesso modo 4.0 Internazionale (CC BY-SA 4.0). Per leggere una copia della licenza visita il sito web <https://creativecommons.org/licenses/by-sa/4.0/deed.it> o spedisci una lettera a Creative Commons, PO Box 1866, Mountain View, CA 94042, USA.

#### <span id="page-25-3"></span>**Dettagli della licenza**

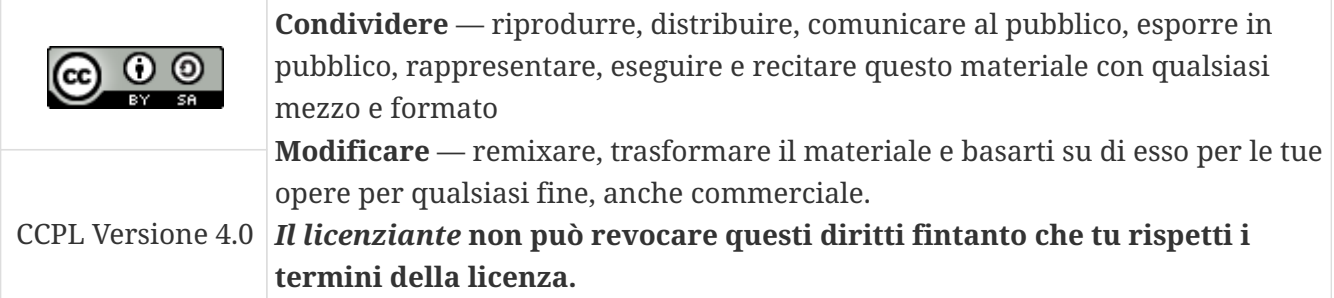

#### <span id="page-25-4"></span>**Avvertenze**

- Questa guida è un progetto su base volontaria, creta da un utente GNU/Linux senza competenze informatiche specifiche.
- Non vi è nessuna garanzia che la guida sia esente da errori o imprecisioni. Non esiste un organo di controllo qualificato e responsabile della correttezza dei contenuti. Ergo ogni utente che esegue le procedure lo fa a proprio rischio e pericolo.
- Si incoraggia la verifica delle informazioni contenute nella giuda.

*Se modifichi o riutilizzi questo documento cita la fonte con il seguente testo*

*Fonte:*

 $\blacktriangle$ 

**Congiu Andrea** - *Infermiere libero professionista* 39012 Merano (BZ) E-Mail: [info@andrea-congiu.it](mailto:info@andrea-congiu.it) Url: <https://www.andrea-congiu.it>